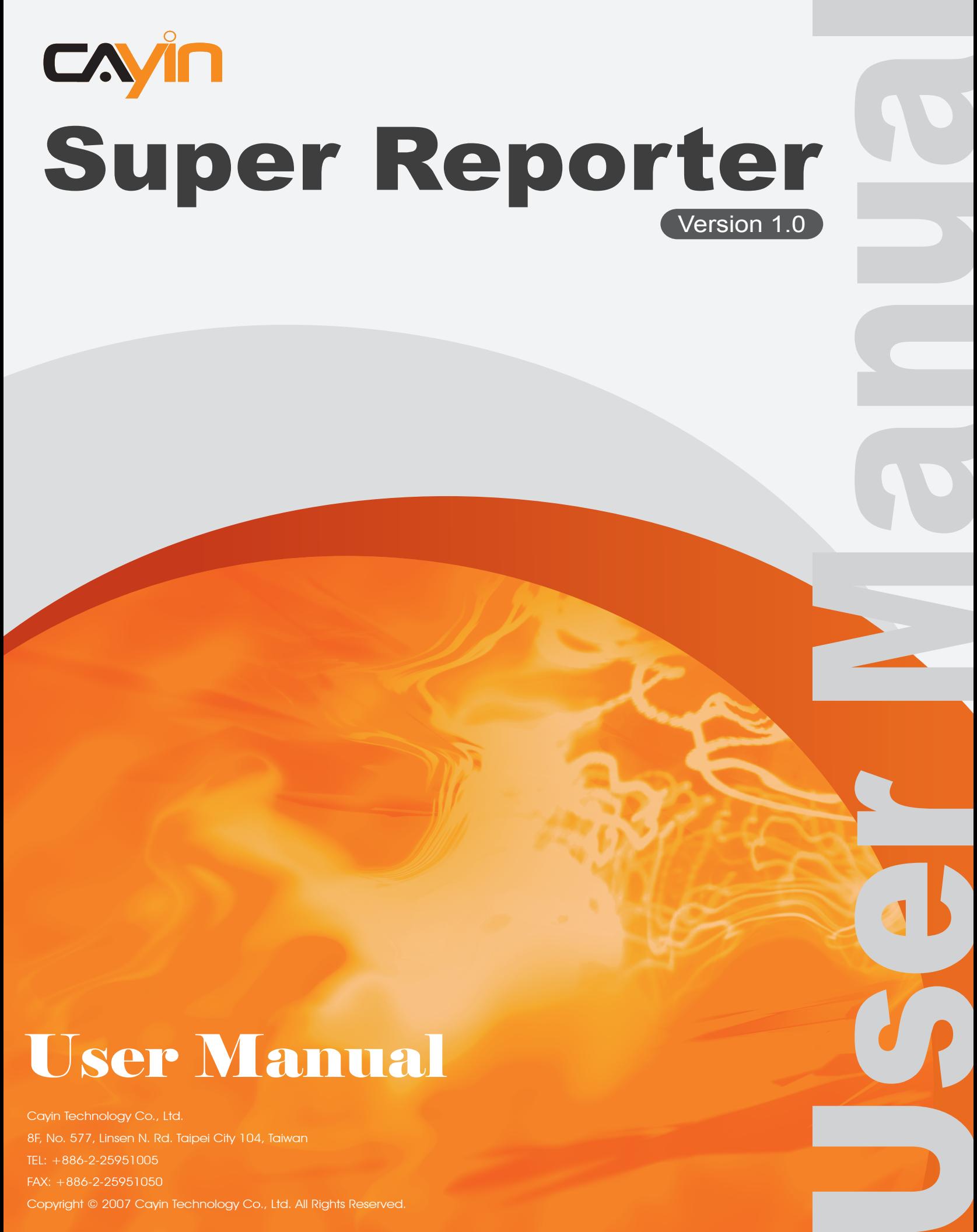

# User Manual

Cayin Technology Co., Ltd. 8F, No. 577, Linsen N. Rd. Taipei City 104, Taiwan TEL: +886-2-25951005 Copyright © 2007 Cayin Technology Co., Ltd. All Rights Reserved.

<span id="page-1-0"></span>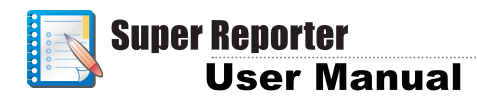

## About Cayin

Cayin Technology is established by a group of professionals specializing in development, researches, engineering, and sales/marketing. Cayin devotes itself to providing complete digital signage solutions in various applications, such as transportation, education, retail, hospitality, corporation, financial and public institutions. In order to best facilitate the deployment of Cayin products, we also provide tailored hardware and software services to satisfy customers' demands for almost limitless applications.

## Copyright Notice

Copyright © 2007 CAYIN TECHNOLOGY CO., LTD. All Rights Reserved.

All the contents in this manual are the intellectual property of Cayin Technology Co., Ltd ("Cayin"). No part of this manual, including the products and software described in it, shall be reproduced, transferred, distributed, stored in any form,or translated into any language without the prior written permission of Cayin. Specifications and information in this manual are subject to change at any time without obligation to notify any person of such revision or changes.

## Trademark Notice

All brand names, icons, and trademarks appeared in this manual are the sole property of their respective holders.

## **Disclaimers**

THE CONTENTS OF THIS MANUAL ARE PROVIDED "AS IS." CAYIN MAKES NO OTHER REPRESENTATION OR WARRANTIES, EITHER EXPRESSED OR IMPLIED WITH RESPECT TO THE CONTENTS HEREOF AND SPECIFICALLY DISCLAIMS THE IMPLIED WARRANTIES OF MERCHANTABILITY OR FITNESS FOR A PARTICUAL PURPOSE. IN NO EVENT SHALL CAYIN, ITS DIRECTORS, OFFICERS, EMPLOYEES OR AGENTS BE LIABLE FOR ANY INDIRECT, SPECIAL, INCIDENTAL, OR CONSEQUENTIAL DAMAGES (INCLUDING DAMAGES FOR LOSS OF PROFITS, LOSS OF USE OR DATA, AND THE LIKE), EVEN IF CAYIN HAS BEEN ADVISED OF THE POSSIBILITY OF SUCH DAMAGES ARISING FROM ANY DEFECT OR ERROR IN THIS MANUAL OR PRODUCT.

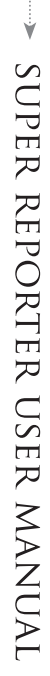

## **Contents**

 $\ddot{\phantom{0}}$ 

 $\sim$ 

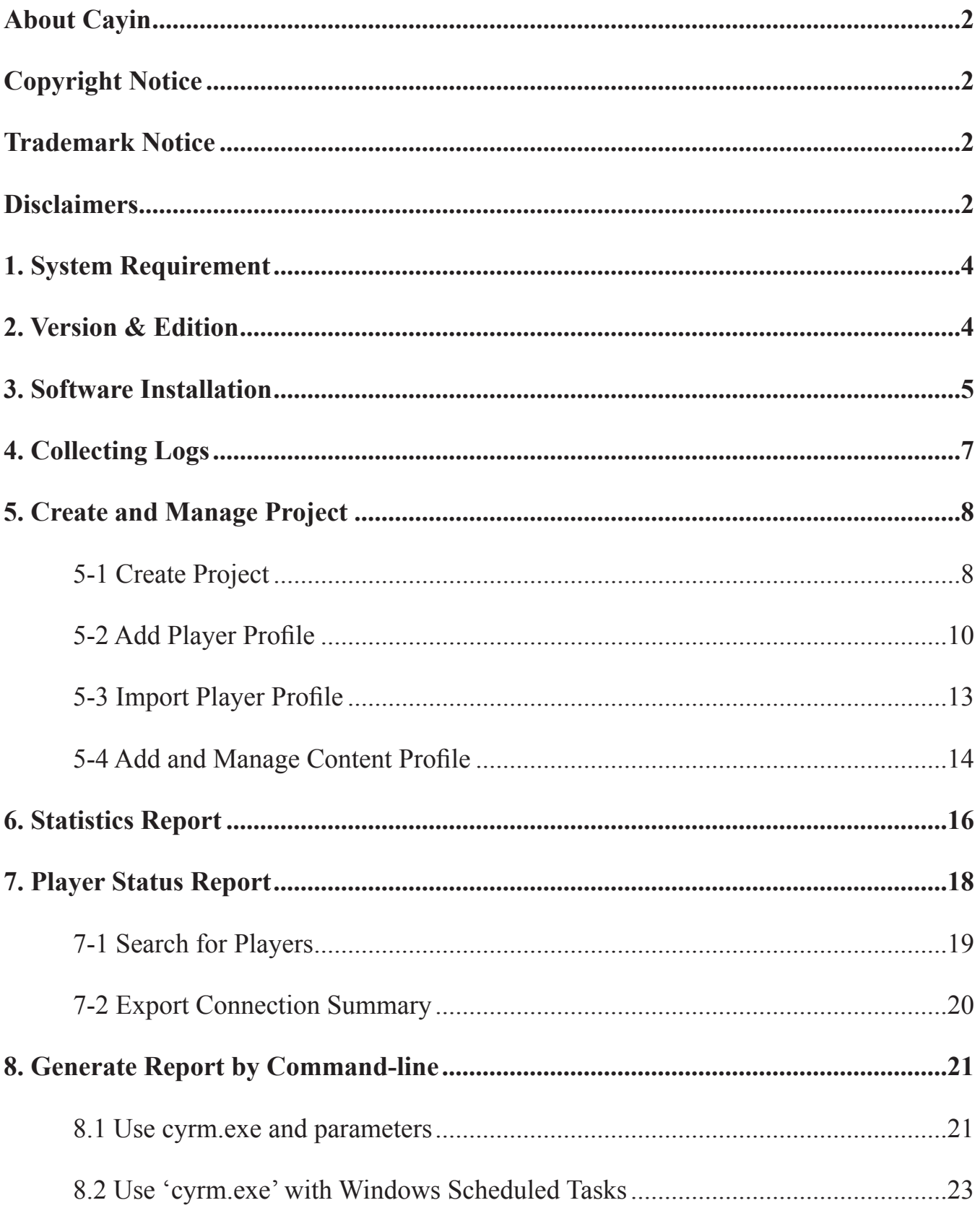

<span id="page-3-0"></span>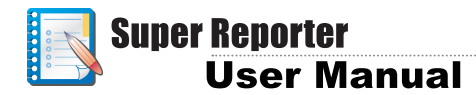

Super Reporter is a professional software package which helps to collect and record logs of every SMP player, and allows administrators to manage these logs afterwards. Super Reporter has to be installed on a Windows PC. Once installed, the PC will become a professional log server.

## 1. System Requirement

- **Operating System: Windows XP Home/Professional**
- **Display resolution: 1024 x 768 or above**
- **Processor**: **Intel Pentium III 866 MHz, AMD Athlon 1.0 GHz, or above**
- **Memory: 256MB minimum, 512MB or better is recommended**
- **Hard Disk: 10MB for program and configurations, 20GB for storing log records.**

## 2. Version & Edition

Super Reporter version 1.0 includes 4 editions – Basic, Intermediate, Advanced, and Premium. A free trial version is also avaiable. The main difference between the 4 editions is the supported project quantity. The following table shows the differences for comparing the 4 editions.

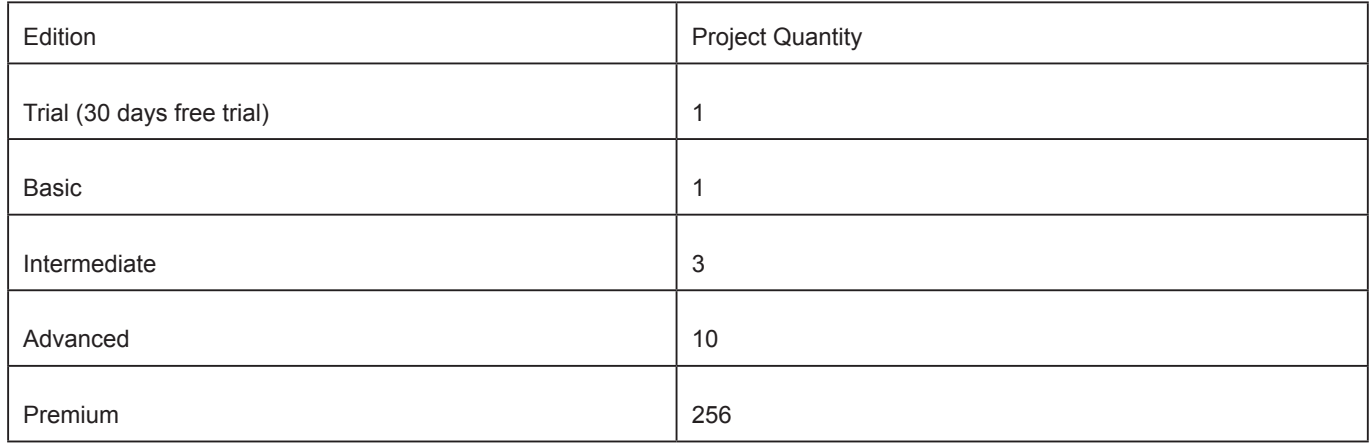

## 3. Software Installation

### <span id="page-4-0"></span>**NOTE**

You can find Super Reporter Trial setup program in folder "\Super Reporter Trial" of CMS or SMP Product CD.

Follow the following steps to install Super Reporter on PC. Make sure the PC meets the system requirements beforehand.

- 1. **Put Super Reporter CD into the CD-ROM of the PC. The installation program will execute automatically.**
- 2. **If the Setup program does not execute automatically, browse the CD and click on** Setup.exe **to execute it.**
- 3. **Click on [**Next**] after you see the Welcome window.**

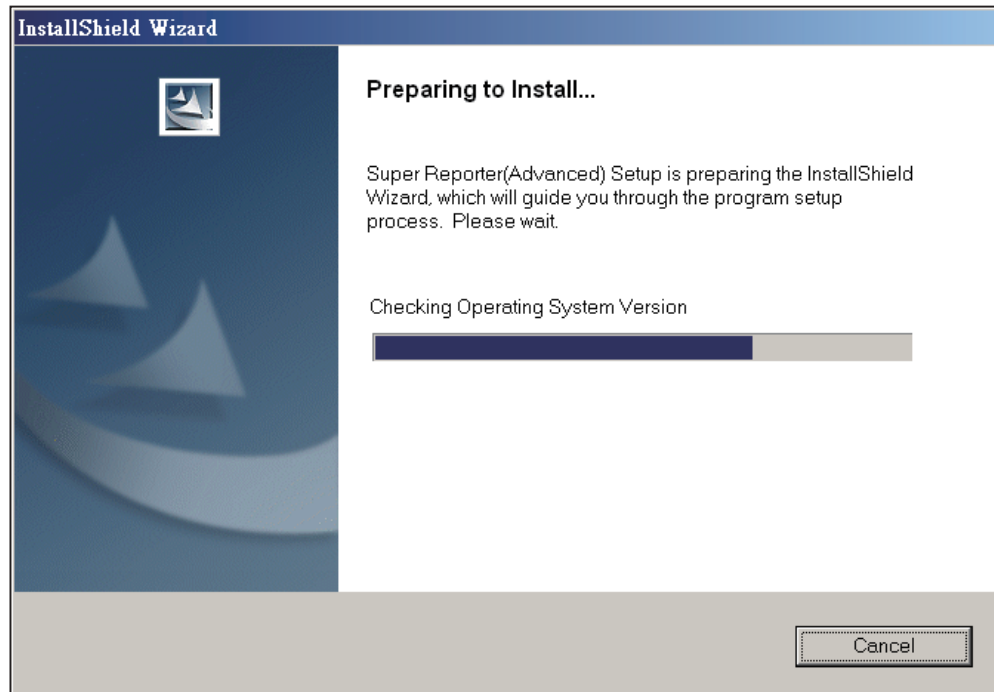

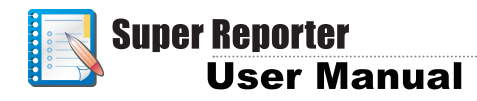

#### **NOTE**

Super Reporter installer copies 3 executable programs to your PC: **logrcv.exe, Cyreport.exe**  (Super Reporter), and **cyrm.exe**.

 'log\_rc v' collects log r e c o r d s v i a S y s l o g protocol. It runs under DOS mode. Installer will create a shortcut of log\_ rcv.exe in 'Start' menu to make this program execute automatically after the system boots up.

' Cyreport.exe' (Super Reporter main program) is a Windows program. It helps to manage projects and log records and generate reports.

'cyrm.exe' is a commandline program. You can generate reports by using it with batch file or Windows schedulers, and send reports via email.

### **4. Enter Username, Company, and Serial Number, and then click on [**Next**].**

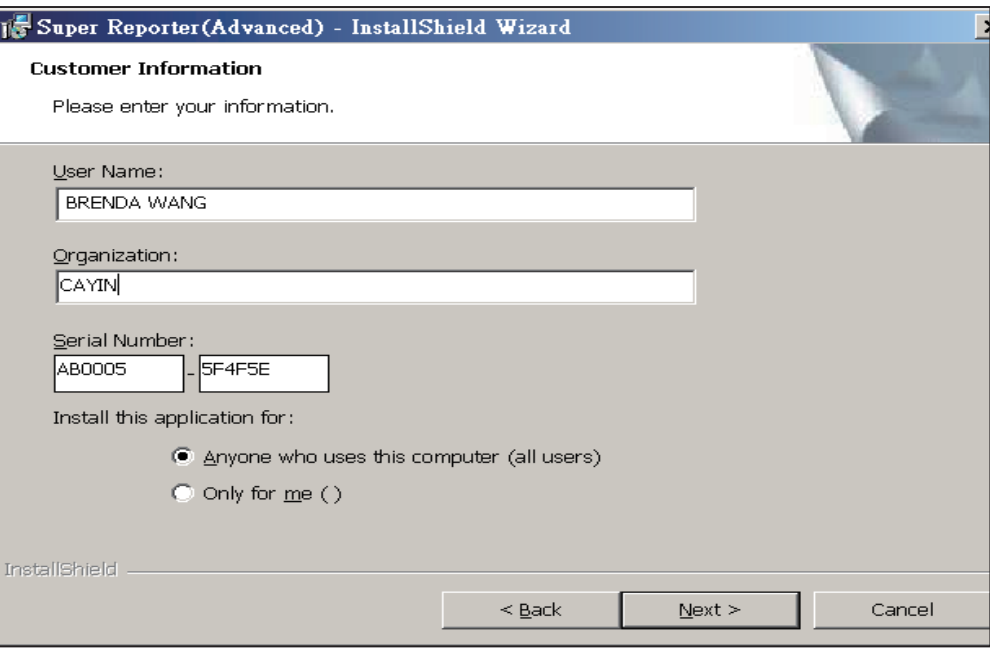

### **5. Give the installation folder path of Super Reporter and click on [**Next**]. Wait a few seconds until the Setup program finishes.**

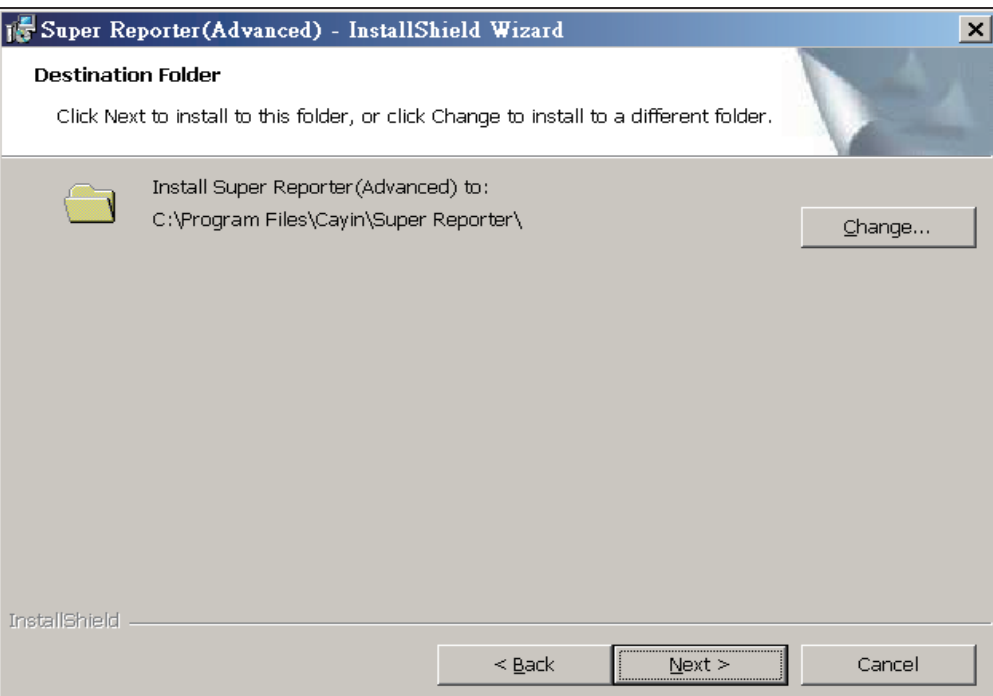

## <span id="page-6-0"></span>4. Collecting Logs

1. **Appoint Super Reporter PC as SMP's syslog server, (**Log-->Syslog **Server**), enter the PC's IP addrress here, and check log category item **'playback'.**

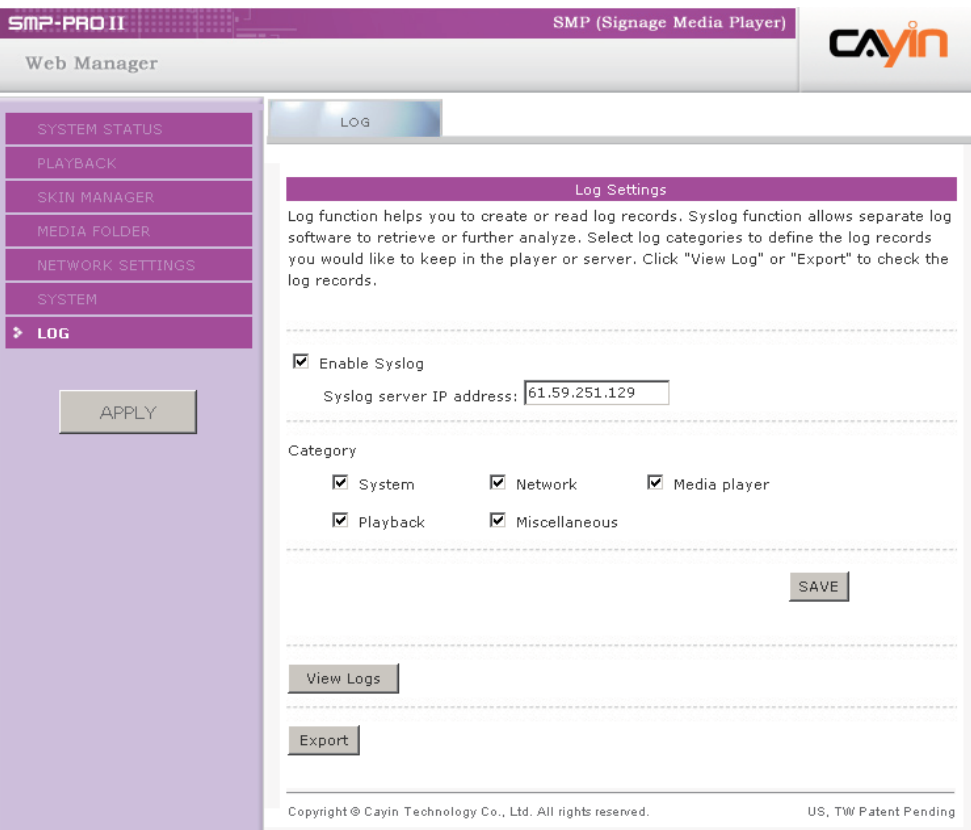

2. **Run 'log\_rcv.exe' at the path:** Start-->All Program-->Cayin-->Super Reporter-->Log\_rcv**. This will make the system start to collect log records.**

<span id="page-7-0"></span>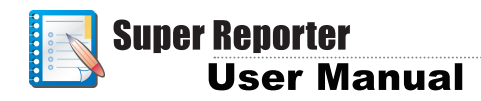

## 5. Create and Manage Project 5-1 Create Project

Super Reporter only generates reports per project(s), so project(s) have to be created before doing any log and report management. Different editions of Super Reporter allow different manageable project quantities. After the installing procedures, follow the steps to create project(s).

1. **Execute Super Reporter at the path:** Start-->All Program-->Cayin-- >Super Reporter-->Super Reporter**.**

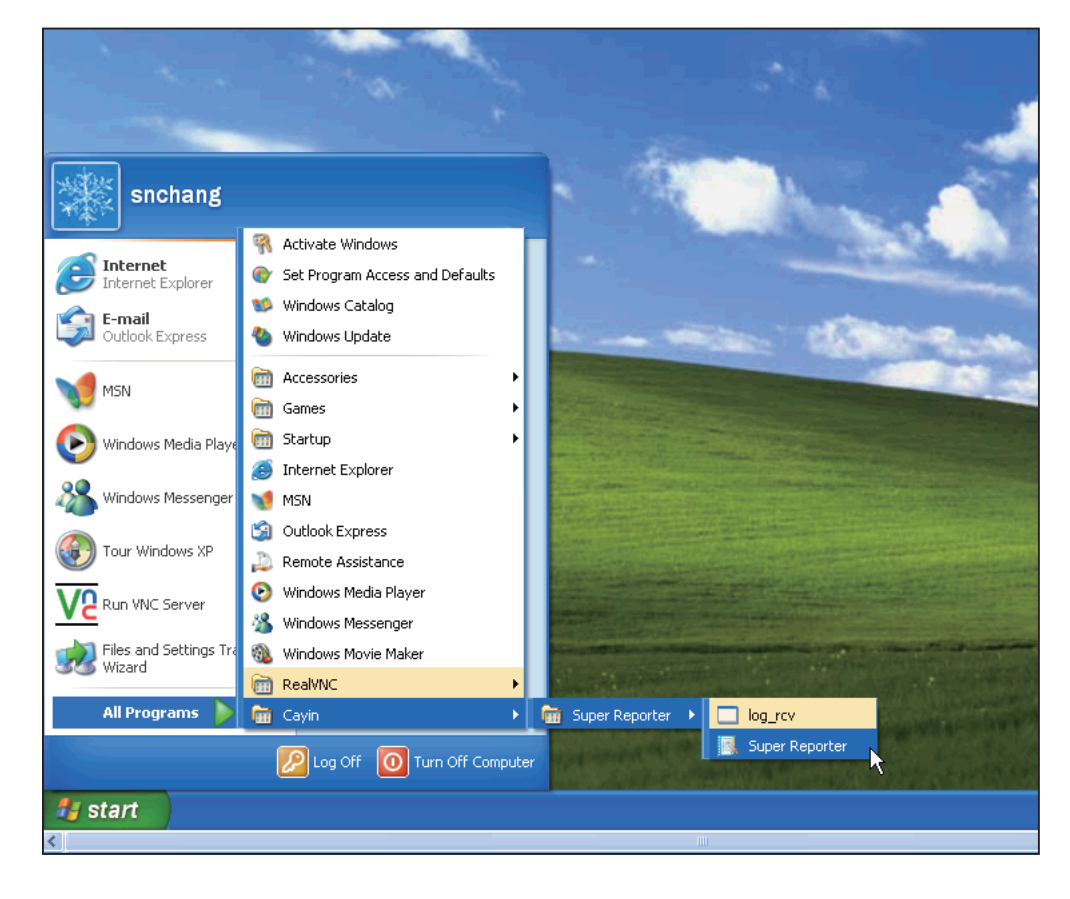

### **NOTE**

On the same PC, only one log\_rcv.exe can be executed at the same time. Using the same working folder on the local computer for all projects is necessary.

2. **After Super Reporter starts, choose page '**Project Management**' and click on [**New Project**]. In the dialog box '**New Project**', enter the name of project. In the dialog box, you also find the path of '**Working folder**', which has to be the same folder of the program file '**log\_rcv. exe**' and is, as default, the same as the location of the path of Super Reporter. Normally it is not necessary to change the default path. If you need to specify another folder, where a log\_rcv.exe program must be installed and executed, click on [**Browse...**]then specify it.** 

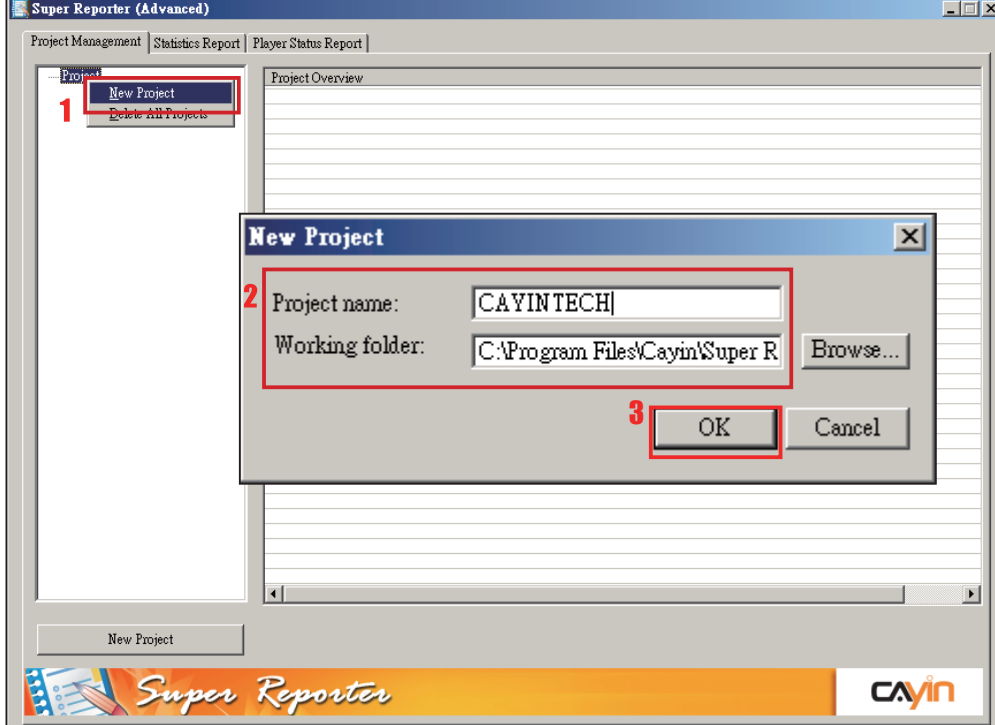

3. **Click [**OK**] to confirm the settings.**

<span id="page-9-0"></span>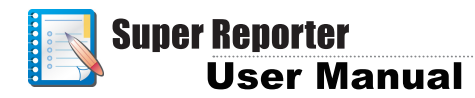

### 5-2 Add Player Profile

1. **After creating project, click on the tree node '**Player Profile**', and then you can add a new SMP player profile there. By double clicking at the field '**Hostname**' on the right, you can start to enter the information of SMP players. For example, if you want to manage an SMP-PRO2 with hostname 'ellen-FM-m1', you can enter 'ellen-FM-m1' in the field '**Hostname**'. For each SMP player profile, the 'Hostname' is a must-field to enter.**

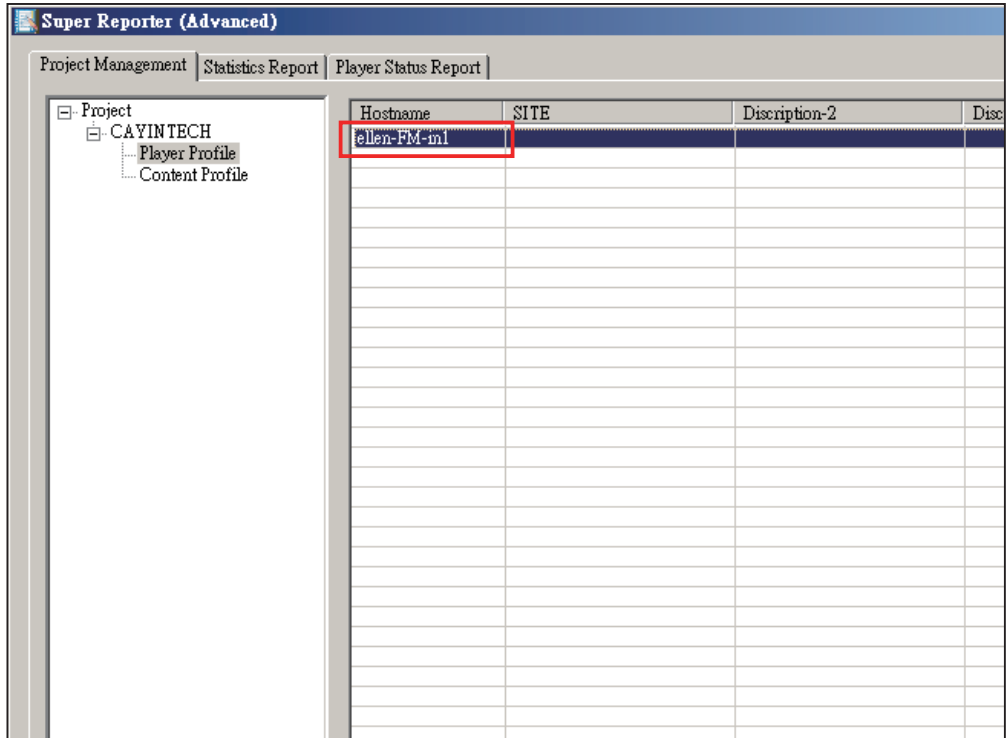

2. **You can add at most three description fields to help you identify players. Use mouse and right click title of the field '**Description-x**', then choose '**Rename Title**'. However, this is optional.**

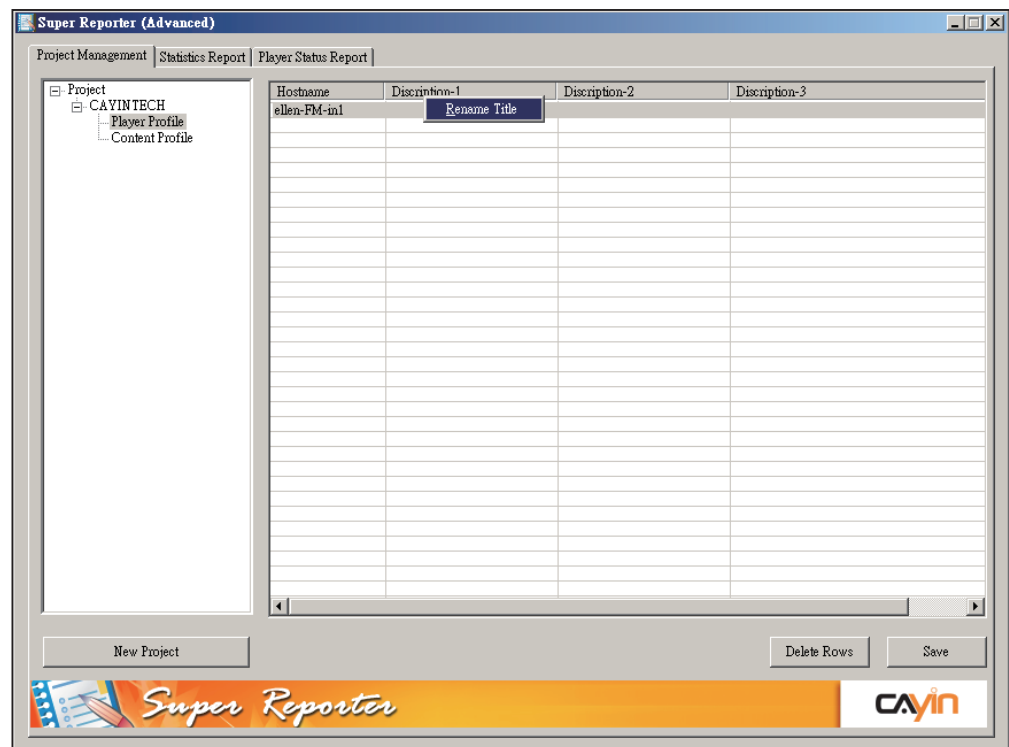

3. **At '**Edit Title**' dialog-box, enter a new name of description field (eg. Location).**

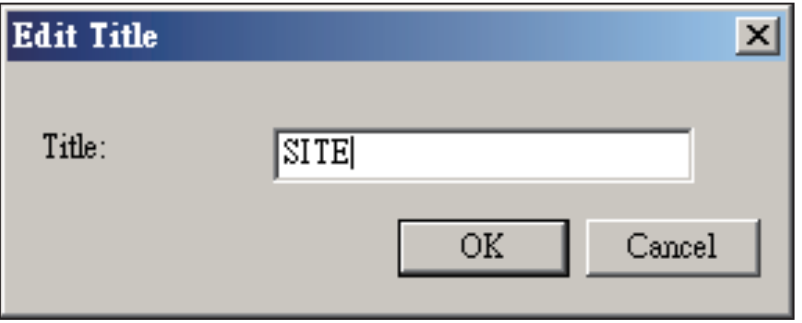

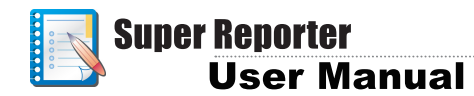

4. **Similar to hostname field, you can start to enter the description of the field by double clicking on the field. Click [**Save**] after finishing editing.** 

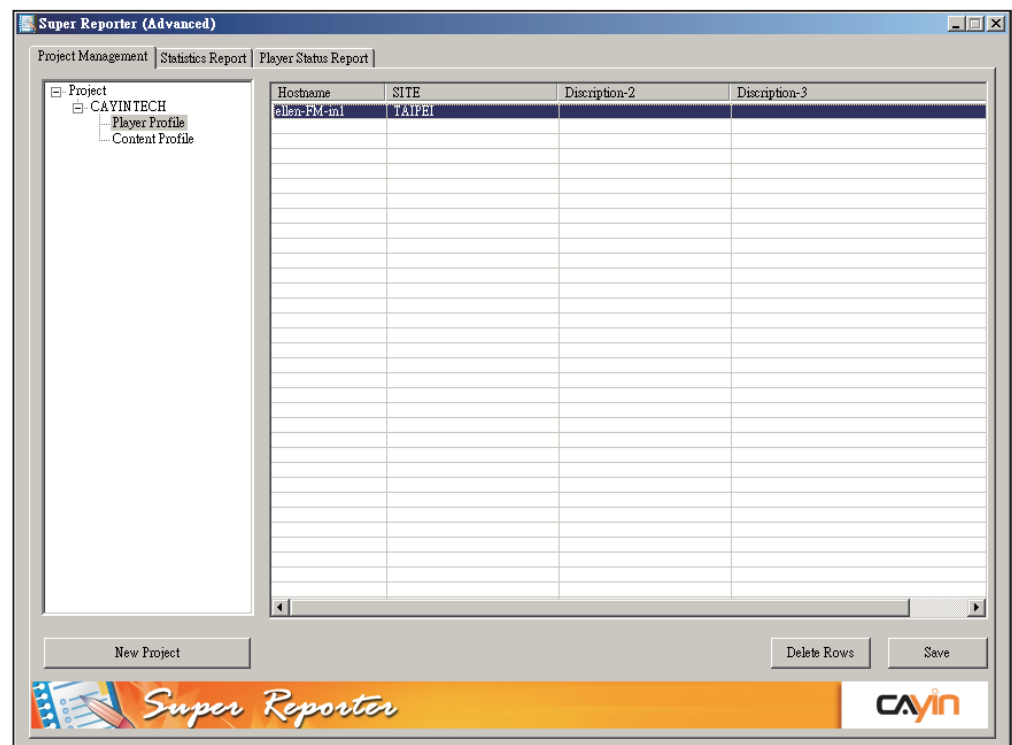

## <span id="page-12-0"></span>5-3 Import Player Profile

You can also choose to add player profiles from Cayin's Super Monitor by 'Import Profile' command. You must export the player profile from Super Monitor first. Please refer to Super Monitor's User Manual for the '**Export'** function.

Please follow below steps to import player profiles to Super Reporter.

 $\Box$ Super Reporter (Advanced) Project Management | Statistics Report | Player Status Report |  $\Box$ -Project<br> $\Box$ -CAYINTECH Discription-2 Discription-3 Hostname  $SITE$ Ellen-FM-inl<br>Import Profile<br>Ellen-World Fly1<br>Ellen-webplus TAIPEI<br>TAIPEI<br>TAINAN<br>Tainan Player Profile Content Pro  $\overline{ }$ New Project Delete Rows Save Super Reporter CAYIN

#### 2. **Select "**Import Profile**".**

1. **Right click on project's Client Profile node.**

- 3. **Choose an '**.ini**' file that is exported from Super Monitor, then click [**Open**].**
- 4. **You can choose either [**Replace**] to replace current players with new players or [**Merge**] to add new players and replace identical players.**

<span id="page-13-0"></span>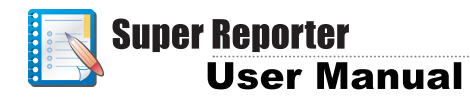

### 5-4 Add and Manage Content Profile

#### **NOTE**

Super Reporter can only create statistics for playback items with 'Billing' logs as follows:

a. SMP-PRO series: items of multimedia and image slideshow.

b. SMP-WEB series: items of web play-list and embedded video in HTML items.

Super Reporter needs content file information to generate statistic reports. For each content file, you should enter its content ID, agent, and filename in Content Profile fields.

- 1. **Click on tree node '**Content Profile**'. You can see the fields on the right.**
- 2. **Double click on field '**Content ID**', and enter an ID according to your own rule. However, each Content ID must be unique.**
- 3. **Enter '**Agent**'** field**, if you want your content files to be grouped for later easier production of reports. In '**Statistic Report**', content files will be grouped by each individual '**Agent**'. You can leave this field blank, if you don't need it.**
- 4. **Enter filename of content (e.g. 'MOV1.MPGE' or 'MOV1'). Super Reporter uses this filename to trace playing and billing records in collected logs. You can omit file extension (e.g. '.mpg') here.**

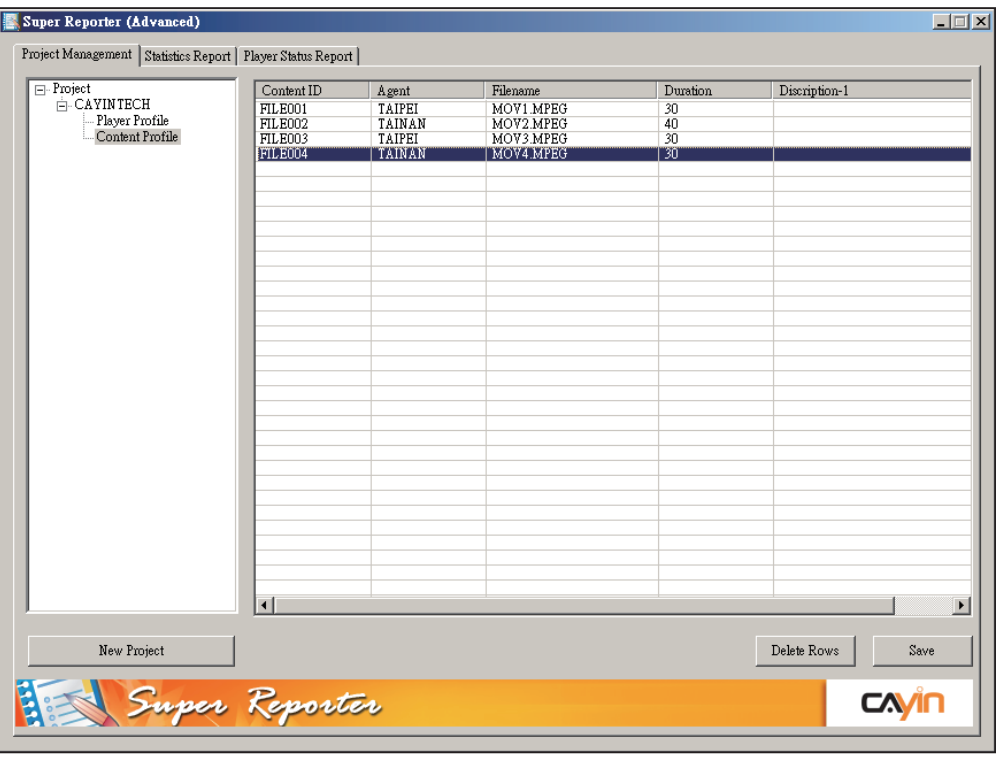

### **NOTE**

If you leave this field blank, Super Reporter uses the actual playback time to calculate the duration. Due to the unavoidable program execution error, actual playback time may have little difference each time.

5. **Enter playback duration (by seconds) of multimedia files. For example, a video file playback time is 10 seconds, enter 10 here.**

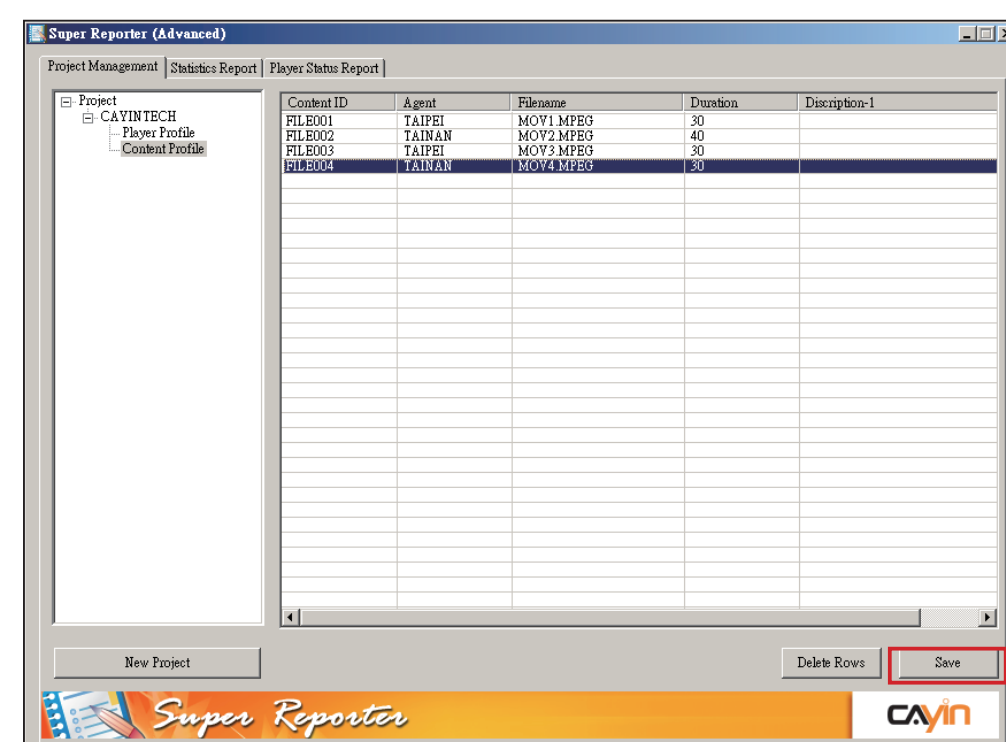

6. **Click [**Save**] to commit all changes.**

<span id="page-15-0"></span>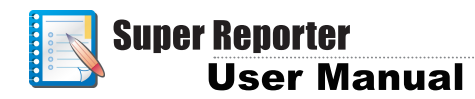

## 6. Statistics Report

You can generate detailed playback lists and statistics per project by using Statistics Report.

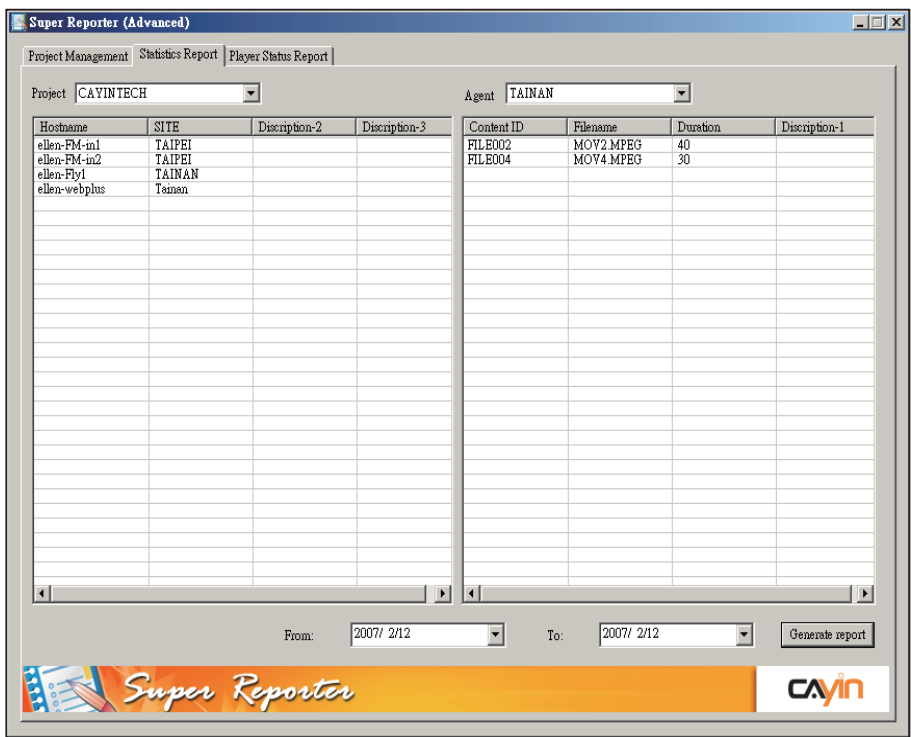

Follow the steps to generate a statistics report.

- 1. **Click on '**Statistics Report**' page, and choose a project on the left menu and an agent on the right menu.**
- 2. **Choose a player(s) on the left window and a content file(s) on the right window. If you select nothing on the left or right window, it means you want to generate reports for all players or all content files.**
- 3. **Select report's start date at '**From**' menu and end date at '**To**' menu,**  and then click on [**Generate report**]. You will be asked to choose a **folder to save the generated report files.**

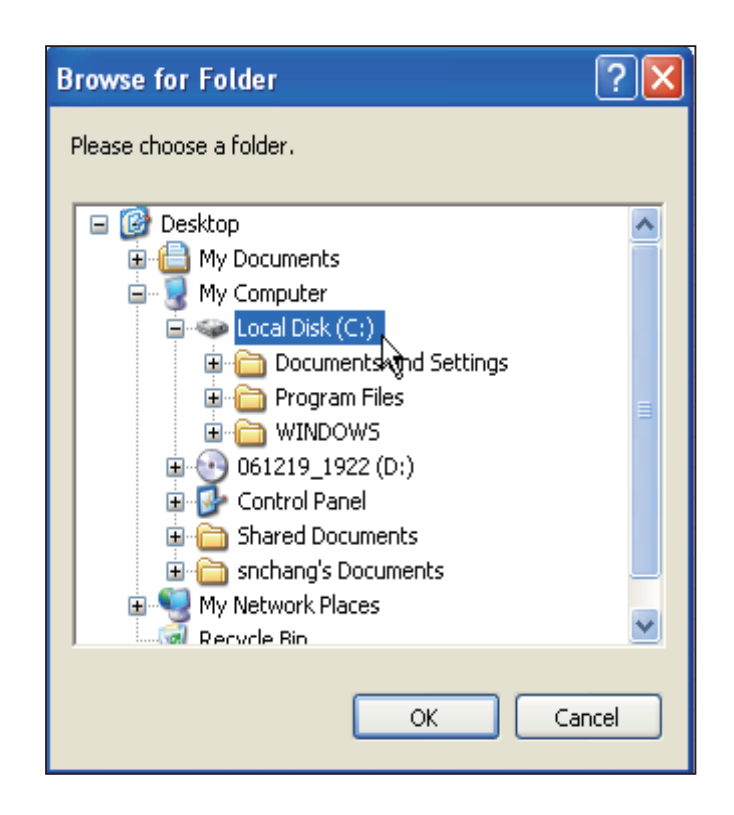

4. **Super Reporter will generate several files. '**report.txt**' is a statistics file of multimedia playback per day and host. The file with '**Content ID.xls**'shows the playback details of content files.**

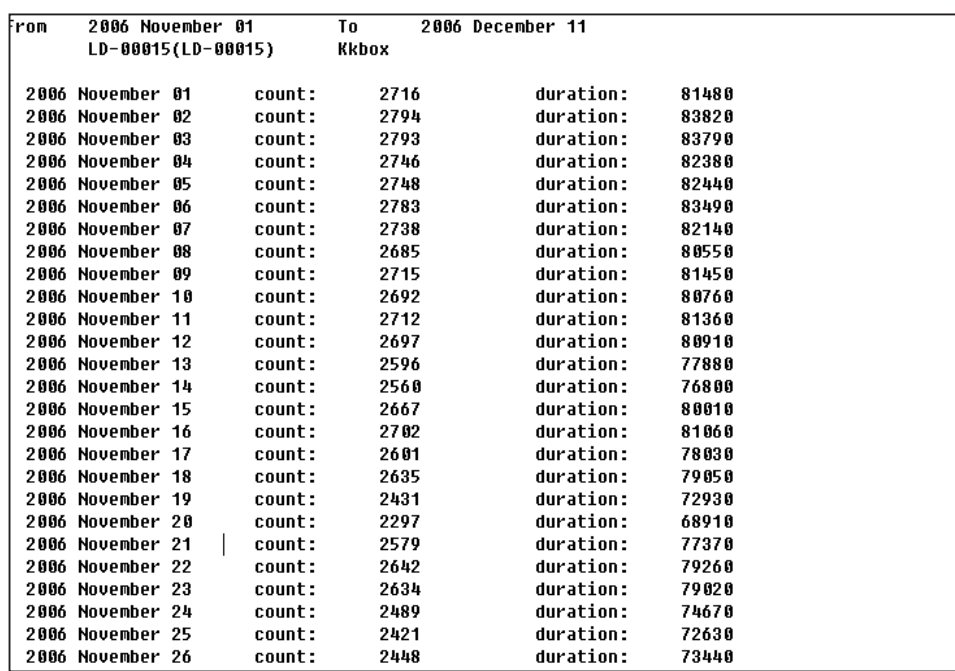

<span id="page-17-0"></span>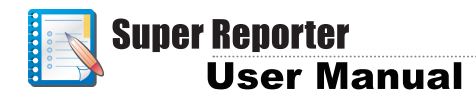

## 7. Player Status Report

Assuming that successful log receiving represents normal functioning of the SMP players, Super Reporter can also display connected SMP players' status of a specific project and date by monitoring their log receiving status.

- 1. **Select project, date (today as default), and '**Status Period**'.**
- 2. **You can check the Log receiving status in the window. If Super Reporter receives player's log records normally, it will display green sign in front of the hostname. If Super Reporter cannot receive an SMP player's log record within the time duration of 'Status Period', it will regard the player's status abnormal and display warning sign in front of the hostname. Such abnormal status may be caused due to network problems, or malfunction or shutdown of SMP players. You should proceed to verify the problems and solve them. All SMP players' status will be shown below as a summary in the window of '**Connection Summary**'.**

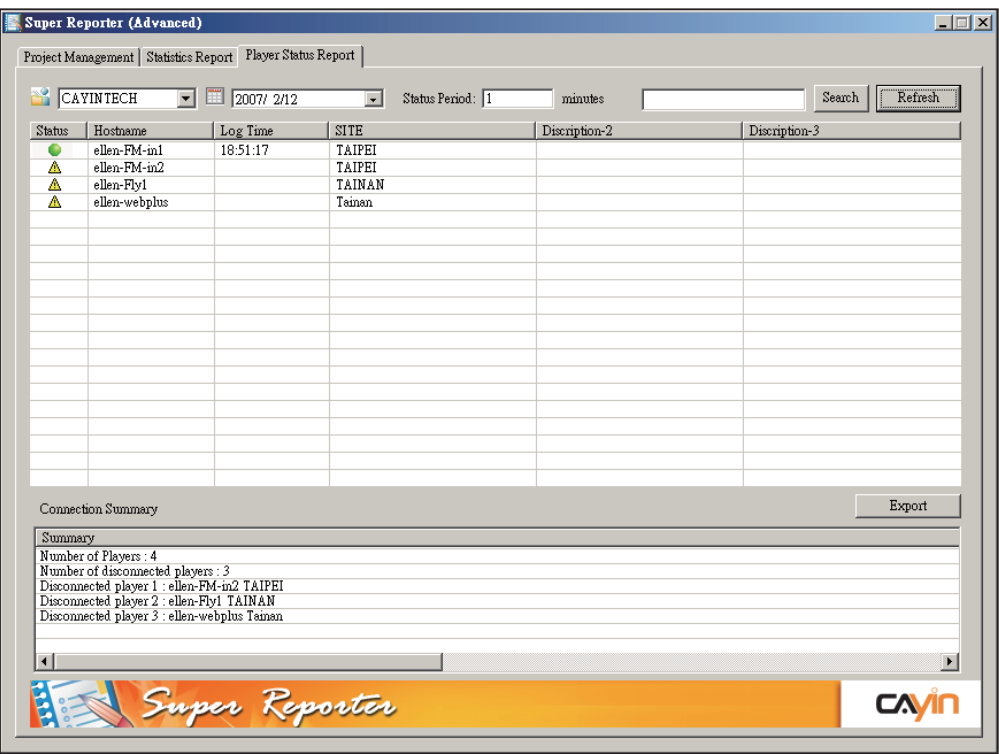

### <span id="page-18-0"></span>7-1 Search for Players

If you want to search for a specific player(s) with a keyword of hostname or description, please enter the keyword in the field and click on [Search]. The search result will be shown with blue color  $bar(s)$ .

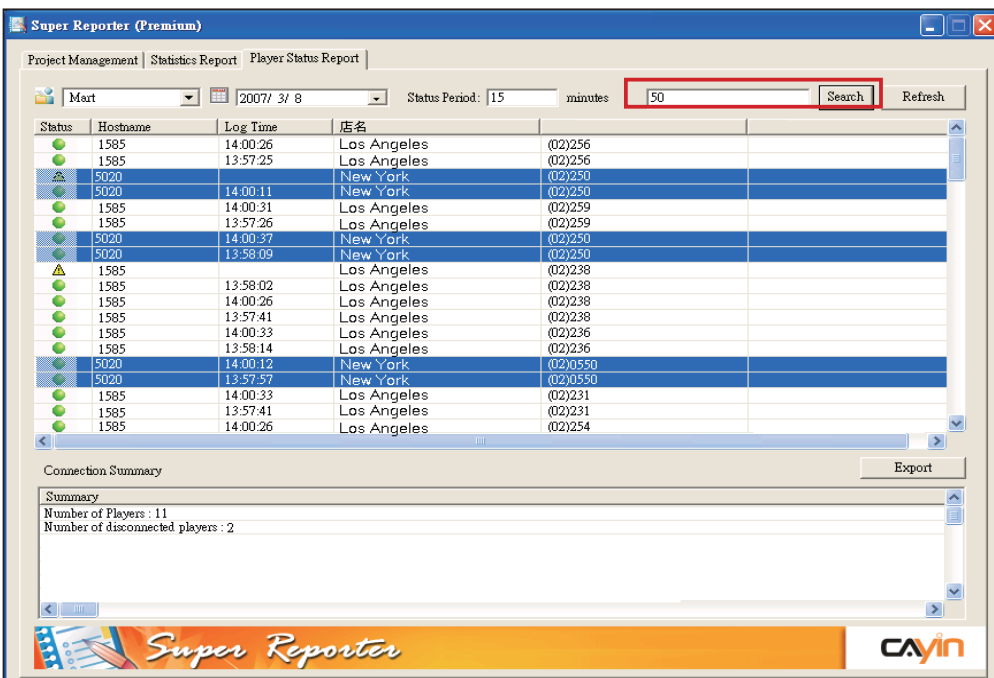

<span id="page-19-0"></span>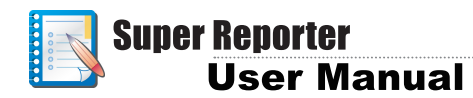

### 7-2 Export Connection Summary

By using the following steps, you can generate and export 'Connection Summary' of specific date and project.

- 1. **Click '**Player Status Report**' page, and select a project and a date.**
- 2. **Click [**Export**] to export and save the connection summary.**

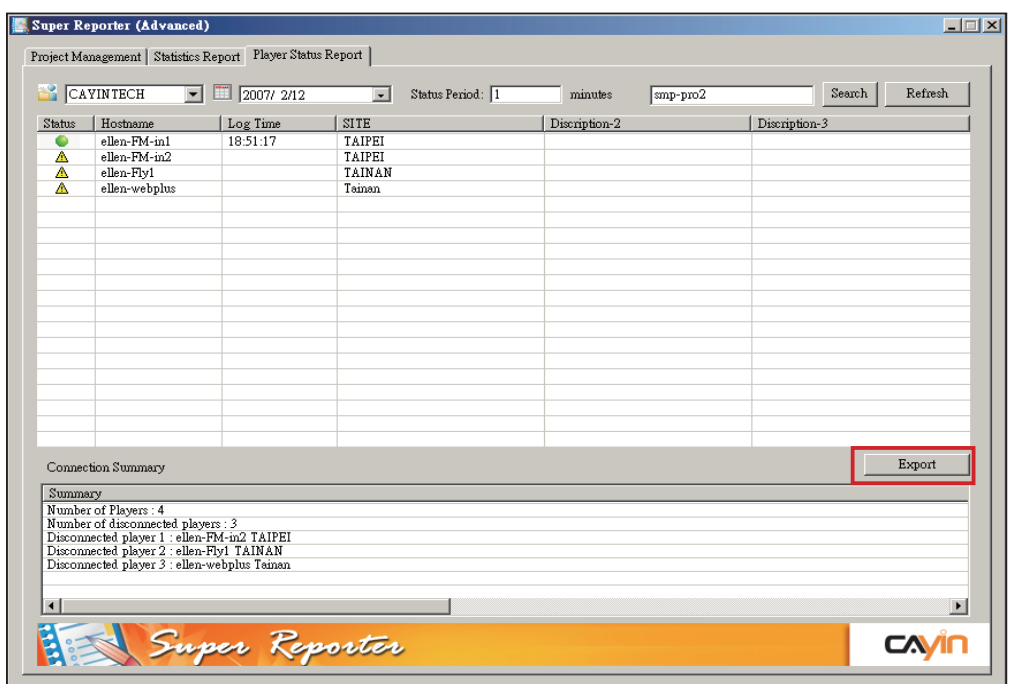

## <span id="page-20-0"></span>8. Generate Report by Command-line

'cyrm.exe' is a program, which generates reports by DOS commandline. Incorporating with batch files or Windows Schedulers, Super Reporter can automatically send reports daily or weekly. The following table includes the parameters that you need to configure by command-line while using 'cyrm.exe'.

### 8.1 Use cyrm.exe and parameters

1. **Open DOS command-line window. Select '**Start-->All Programs-- >Accessories-->Command Prompt**'.**

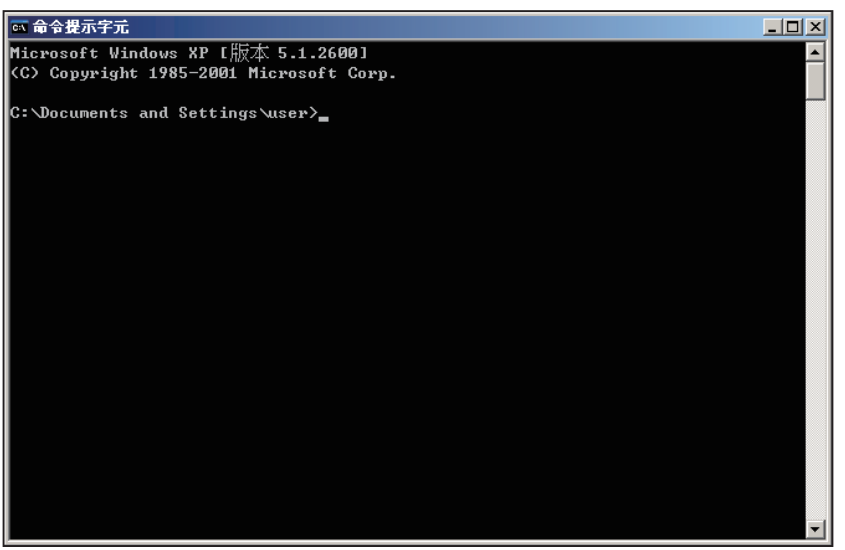

2. **Execute (example): "**C:\program files\cayin\super reporter\cyrm.exe**" parameter1 parameter2……**

#### Example:

On February 1st, if you want to generate a report of project 'sitetaipei' including data from January 1st to January 31st and also send it to marketing staff and save a copy into your PC, the command can be issued as the follows:

**cyrm -l -c -d 31 -i -p site-taipei -o e:\test -m marketing@yourcompany.com -s smtp.your-company.com -u username;password**

#### **NOTE**

You have to execute the command at the same path as cyrm.exe

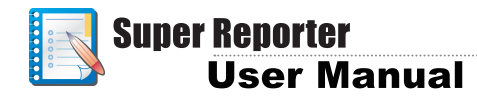

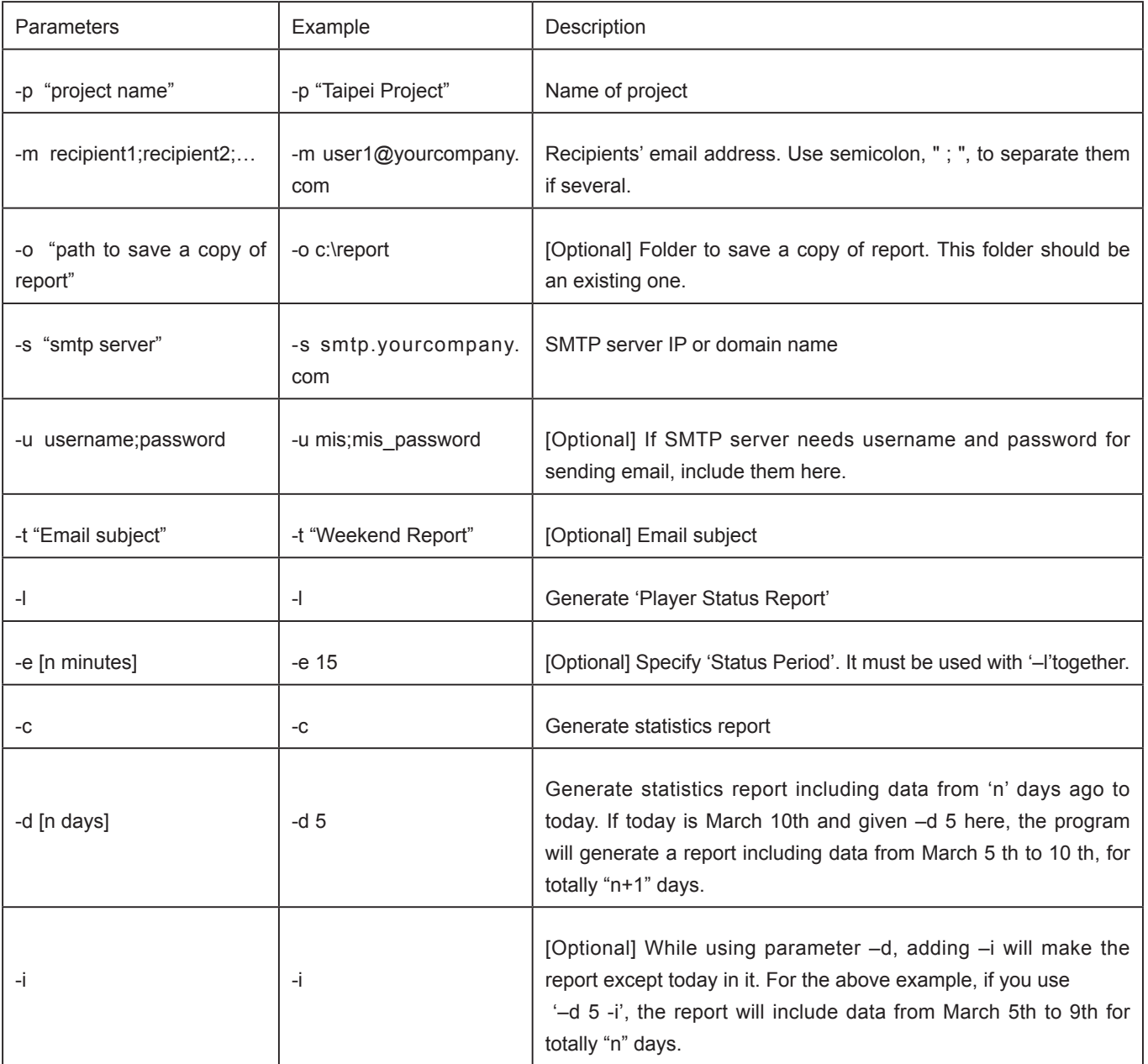

### 8.2 Use 'cyrm.exe' with Windows Scheduled Tasks

### <span id="page-22-0"></span>**NOTE**

"Windows Scheduled Tasks" is a tool that you can schedule any scripts, program, or document to run at a time that is most convenient for you. Scheduled Tasks starts every time you start Windows XP and runs in the background, and it starts each task that you schedule at the time that you specify when you create the task

Windows Scheduled Tasks and 'cyrm.exe' can be incorporated with Super Reporter to automatically and periodically generate reports.

1. **In Windows Control Panel, run '**Scheduled Task-->Add Scheduled Task**'.**

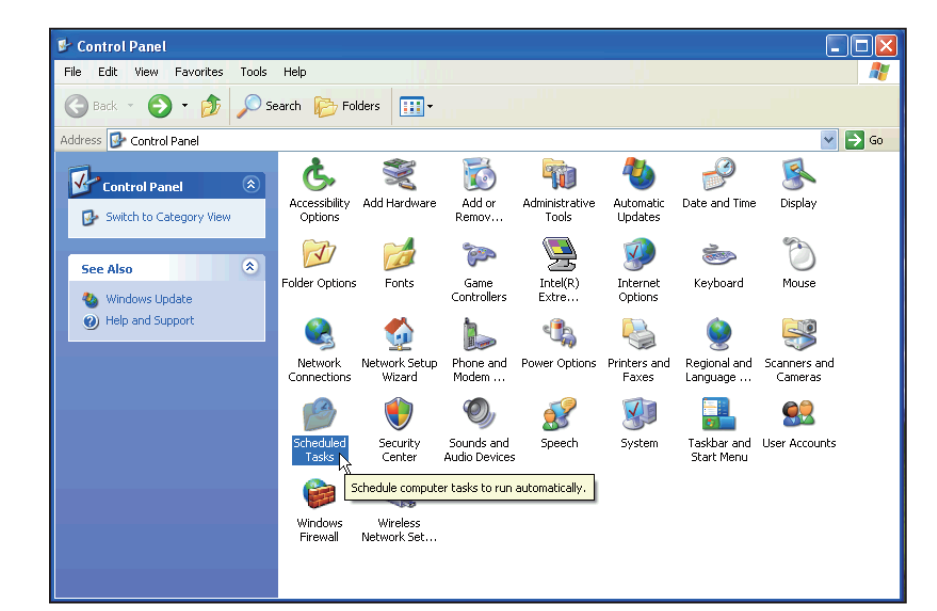

#### 2. **Double click on [**New Task**].**

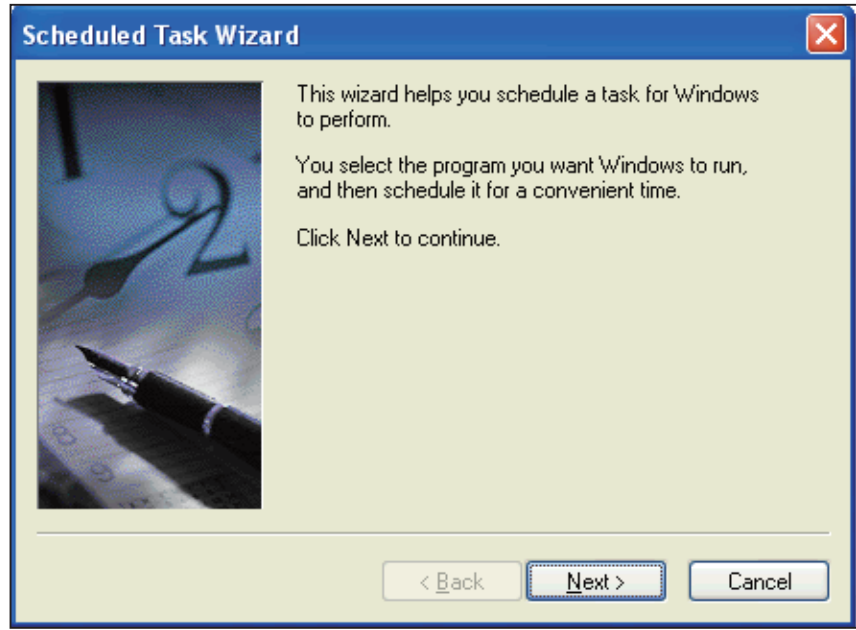

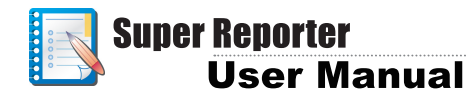

3. **Click on [**Browse**] to locate 'cyrm.exe'.**

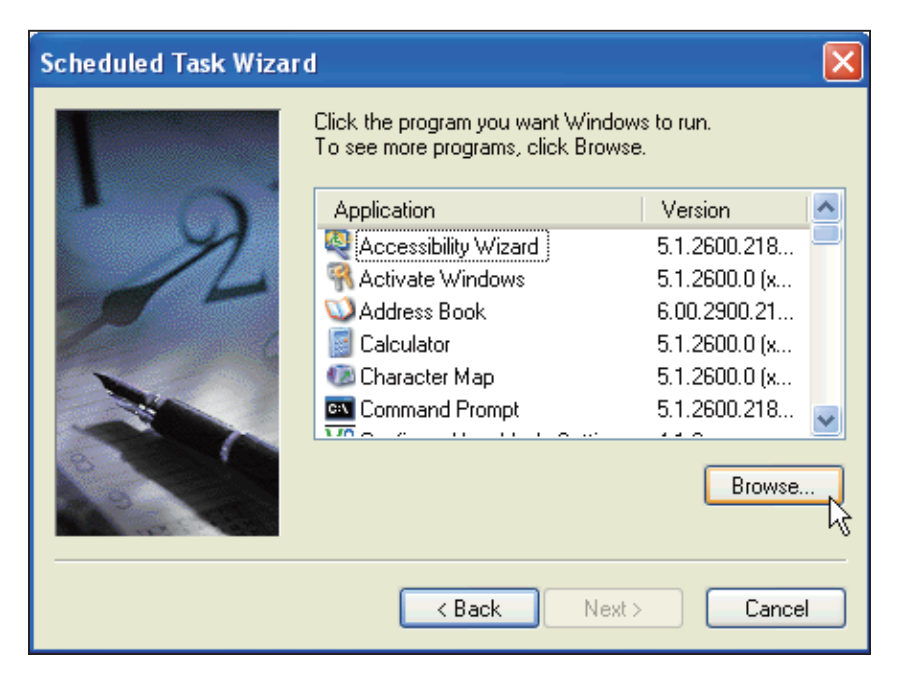

4. **Enter a task name, click [**Next**].**

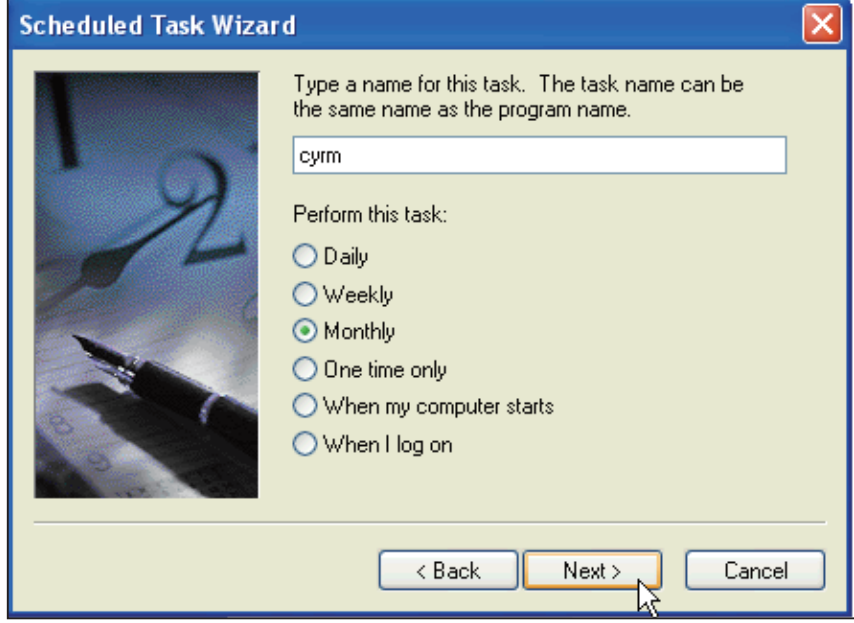

5. **Specify a schedule here.**

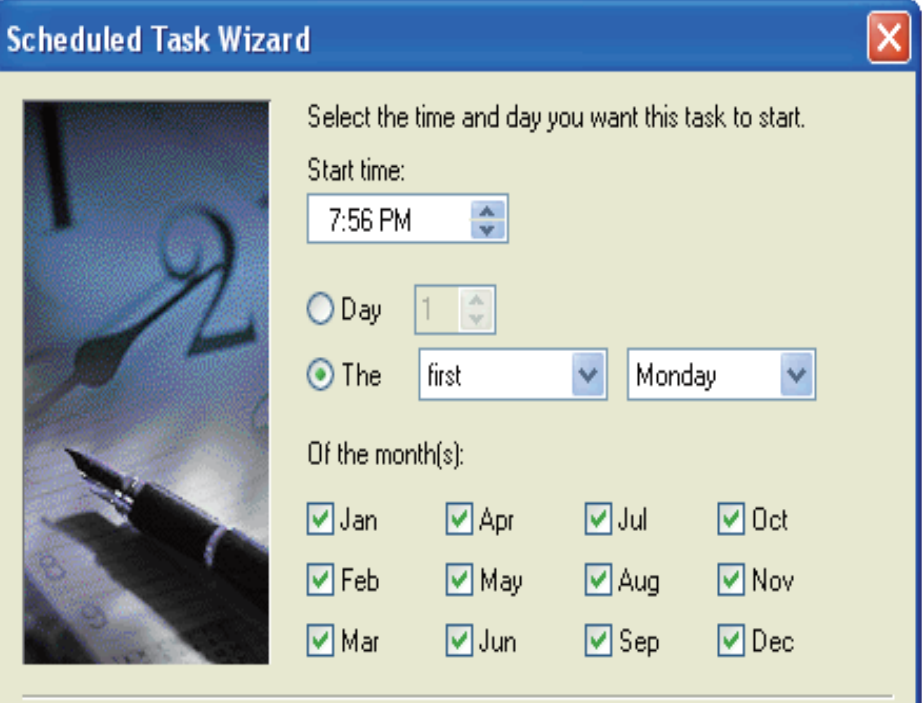

### **NOTE**

A password is required for the Windows account access. Otherwise, Windows Scheduler may not work.

6. **Enter your Windows username and password here.**

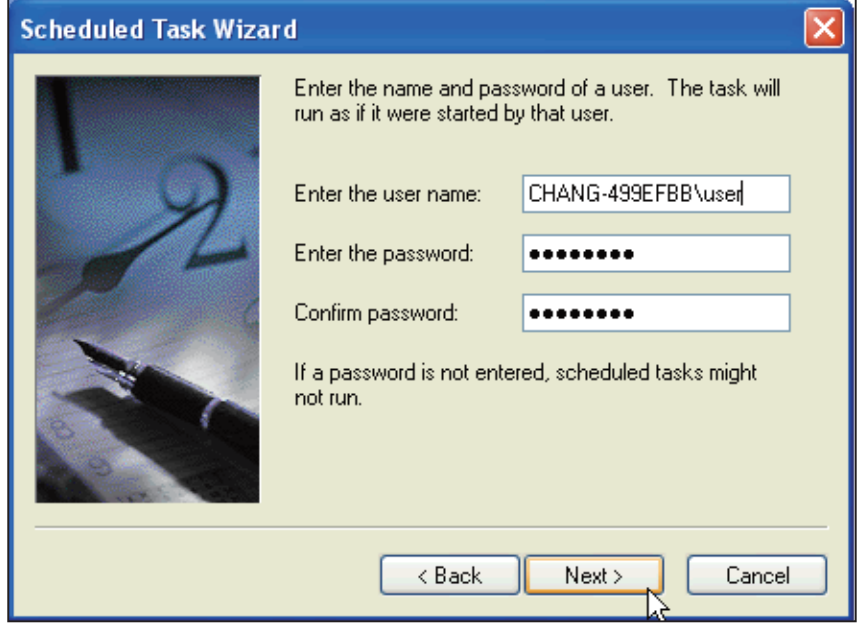

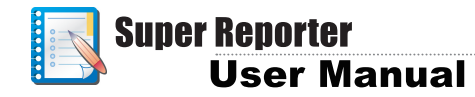

7. **Check on 'Open advanced properties for this task when I click Finish' and click on '**Finish**'.**

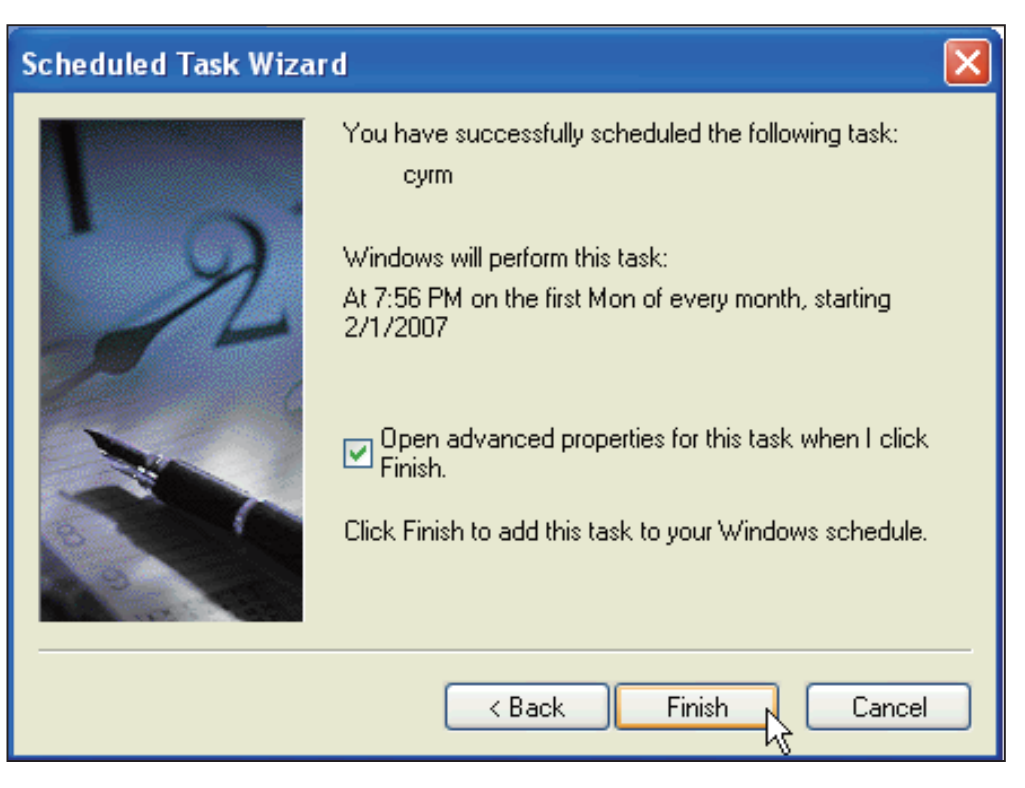

8. **In the advanced diaglog window, enter the "cyrm.exe"file in the '**Run**' field (**Task=>Run**). Click [**OK**] to complete the setting of the task.**

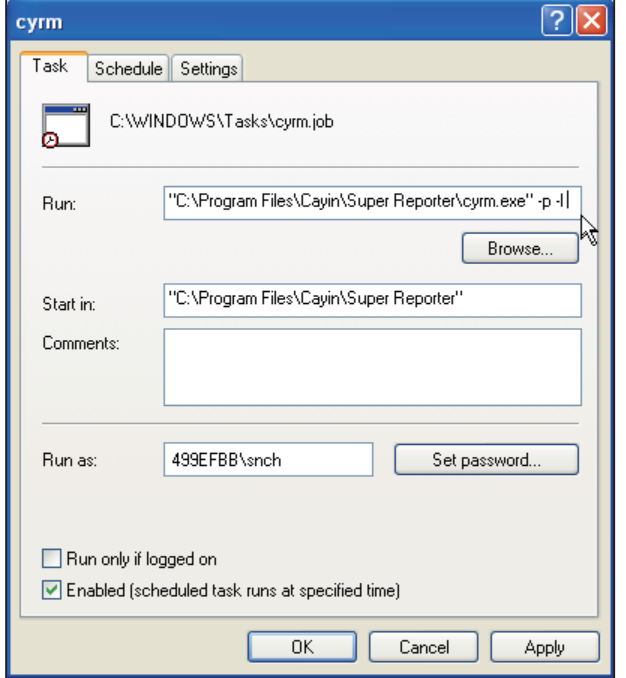

### **NOTE**

You can write a "batch file" to execute multiple tasks. Assign Windows Scheduler to execute this batch file at a specific time; then Super Reporter will generate reports automatically.